# **HS-4700**

# PGA 478 Pentium® 4 Industrial Embedded Engine Board

• All-in-One • CRT/Panel • PCI Slot • • ATA/33/66/100 • Dual LAN • Audio • 4COM • • IrDA • USB • H/W Monitor •

## **Copyright Disclaimers**

The accuracy of contents in this manual has passed thorough checking and review before publishing. BOSER Technology Co., Ltd., the manufacturer and publisher, is not liable for any infringements of patents or other rights resulting from its use. The manufacturer will not be responsible for any direct, indirect, special, incidental or consequential damages arising from the use of this product or documentation, even if advised of the possibility of such damage(s).

This manual is copyrighted and BOSER Technology Co., Ltd. reserves all documentation rights. Unauthorized reproduction, transmission, translation, and storage of any form and means (i.e., electronic, mechanical, photocopying, recording) of this document, in whole or partly, is prohibited, unless granted permission by BOSER Technology Co., Ltd.

BOSER Technology Co., Ltd. reserves the right to change or improve the contents of this document without due notice. BOSER Technology Co., Ltd. assumes no responsibility for any errors or omissions that may appear in this manual, nor does it make any commitment to update the information contained herein.

#### **Trademarks**

BOSER is a registered trademark of BOSER Technology Co., Ltd. ISB is a registered trademark of BOSER Technology Co., Ltd. Intel is a registered trademark of Intel Corporation.

AMI is a registered trademark of AMI Software, Inc.

All other trademarks, products and or product names mentioned herein are mentioned for identification purposes only, and may be trademarks and/or registered trademarks of their respective companies or owners.

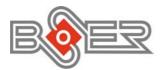

© Copyright 2003 BOSER Technology Co., Ltd. All Rights Reserved. Edition 1.2, October 19, 2004

# Table of Contents

| Chapter        | 1 General Description         | 1  |
|----------------|-------------------------------|----|
| 1.1            | Major Features                | 2  |
| 1.2            | Specifications                | 3  |
| 1.3            | Board Dimensions              |    |
| 1.0            |                               |    |
| <b>Chapter</b> | 2 Unpacking                   | 5  |
| 2.1            | Opening the Delivery Package  |    |
| 2.2            | Inspection                    |    |
|                | •                             |    |
| Chapter :      | 3 Hardware Installation       | 7  |
| 3.1            | Before Installation           | 7  |
| 3.2            | Board Layout                  |    |
| 3.3            | Jumper List                   | 9  |
| 3.4            | Connector List                | 9  |
| 3.5            | Configuring the CPU           | 10 |
| 3.6            | System Memory                 | 10 |
| 3.7            | VGA Controller                | 10 |
| 3.8            | SMI Signal Input Switch       |    |
| 3.9            | PCI E-IDE Drive Connector     |    |
| 3.10           | Floppy Disk Drive Connector   | 14 |
| 3.11           | Serial Port Connectors        | 15 |
| 3.12           | Parallel Connector            | 16 |
| 3.13           | Ethernet Connector            | 17 |
| 3.14           | USB Connector                 | 18 |
| 3.15           | CMOS Data Clear               |    |
| 3.16           | Power and Fan Connectors      | 19 |
| 3.17           | Keyboard/Mouse Connectors     | 20 |
| 3.18           | System Front Panel Connectors | 21 |
| 3.19           | External Speaker              |    |
| 3.20           | IrDA Connector                | 22 |
| 3.21           | Audio Connectors              | 23 |

| Chapter | 4 AMI BIOS Setup                           | 25 |
|---------|--------------------------------------------|----|
| 4.1     | Starting Setup                             |    |
| 4.2     | Using Setup                                |    |
| 4.3     | Main Menu                                  |    |
| 4.4     | Standard CMOS Setup                        | 28 |
| 4.5     | Advanced CMOS Setup                        | 29 |
| 4.6     | Advanced Chipset Setup                     | 30 |
| 4.7     | Power Management Setup                     |    |
| 4.8     | PCI / Plug and Play Setup                  |    |
| 4.9     | Peripheral Setup                           | 33 |
| 4.10    | Hardware Monitor Setup                     | 34 |
| 4.11    | Auto-Detect Hard Disks                     |    |
| 4.12    | Change Supervisor/User Password            | 36 |
| 4.13    | Auto Configuration with Optimal Settings   | 37 |
| 4.14    | Auto Configuration with Fail Safe Settings | 38 |
| 4.15    | Save Settings and Exit                     | 39 |
| 4.16    | Exit Without Saving                        |    |
| Chapter | 5 Software Utilities                       | 41 |
| 5.1     | IDE Driver Installation                    | 41 |
| 5.2     | VGA Driver Installation for Win 95/98      | 47 |
| 5.3     | LAN Driver Installation                    | 49 |
| 5.4     | Audio Driver Installation                  | 69 |

## **Safety Instructions**

Integrated circuits on computer boards are sensitive to static electricity. To avoid damaging chips from electrostatic discharge, observe the following precautions:

- Do not remove boards or integrated circuits from their anti-static packaging until you are ready to install them.
- Before handling a board or integrated circuit, touch an unpainted portion of the system unit chassis for a few seconds. This helps to discharge any static electricity on your body.
- Wear a wrist-grounding strap, available from most electronic component stores, when handling boards and components. Fasten the ALLIGATOR clip of the strap to the end of the shielded wire lead from a grounded object. Please wear and connect the strap before handle the HS-4700 to ensure harmlessly discharge any static electricity through the strap.
- Please use an anti-static pad when putting down any components or parts or tools outside the computer. You may also use an anti-static bag instead of the pad. Please inquire from your local supplier for additional assistance in finding the necessary anti-static gadgets.

**NOTE:** DO NOT TOUCH THE BOARD OR ANY OTHER SENSITIVE COMPONENTS WITHOUT ALL NECESSARY ANTI-STATIC PROTECTION.

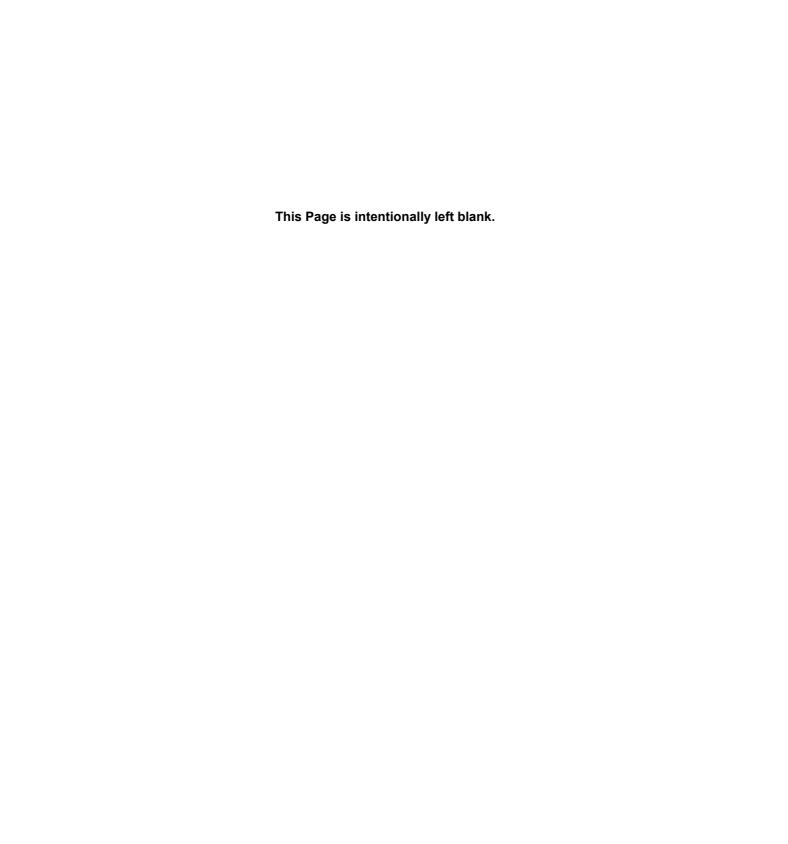

# Chapter 1

# **General Description**

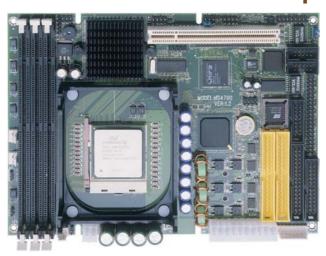

The HS-4700 is an Intel® 82845 chipset-based board designed for PCI Bus PGA 478 Intel® Pentium® 4 1.2~2.2GHz(400MHz FSB) CPU compatibility. These features combine and make the HS-4700 an ideal all-in-one industrial single board computer. Additional features include an enhanced I/O with CRT/Panel, Dual LAN, Audio and 4COM ports interface.

Its onboard ATA/33/66/100 to IDE drive interface architecture allows the HS-4700 to support data transfers of 33, 66 or 100MB/sec. to each IDE drive connection. Designed with the Intel® 82845 core logic chipset, the board supports all PGA 478 Pentium® 4 CPU series operating at 1.2GHz to 2.2GHz(400MHz FSB). The CRT/Panel display controller is C&T 69030 with 4MB memory supporting up to 1600 x 1200 at 64K colors.

System memory is also sufficient with the three DIMM sockets that can support up to 1.5GB.

Additional onboard connectors include an advanced USB and IrDA ports providing faster data transmission, and two internal 5x2 connectors for 10/100 Base-TX Ethernet use.

#### **Major Features** 1.1

- The HS-4700 comes with the following features:

  PGA 478 for Intel® Pentium® 4 1.2~2.2GHz(400MHz FSB) CPU
- Intel® 82845/82801BA system chipset
- Three DIMM sockets with a max. capacity of 1.5GB
- Winbond W83627 super I/O chipset
- Fast PCI ATA/33/66/100 IDE controller
- Four RS-232 serial ports
- C&T 69030 CRT/Panel display controller Intel® 82559 and Intel® 82562 10/100 Based LAN
- AC97 3D audio controller
- Supports ATX power function
- Supports Hardware Monitor function

## 1.2 Specifications

- CPU: PGA 478 for Intel® Pentium® 4 1.2~2.2GHz(400MHz FSB) CPU
- Bus Interface: PCI Bus
- Memory: Three DIMM sockets supporting up to 1.5GB
- Chipset: Intel<sup>®</sup> 82845/82801BA
- I/O Chipset: Winbond W83627 x 2
- VGA: C&T 69030 with 4MB memory supporting CRT/Panel displays up to 1600 x 1200 at 64K colors
- IDE: Four IDE disk drives supporting ATA/33/66/100 and with transfer rates of up to 33/66/100MB/sec.
- FDD: Supports up to two floppy disk drives
- Parallel: One enhanced bi-directional parallel port supporting SPP/ECP/EPP
- LAN: Intel® 82559 and one Intel® 82562 10/100 Based LAN
- Audio: AC97 3D audio controller
- Serial Port: 16C550 UART-compatible RS-232 x 4 serial ports with 16-byte FIFO
- IrDA: One IrDA TX/RX header
- USB: Two USB connectors (USB 1.1)
- Keyboard/Mouse: 8-pin connector supporting standard PC/AT keyboard and PS/2 mouse
- BIOS: AMI PnP Flash BIOS
- CMOS: Battery backup
- Power Connector: One 4-pin and one 20-pin ATX power connector
- Operating Temperature: 0~60°C
   Hardware Monitor: Winbond W83627
- **Board Size:** 20.3 x 16.1 cm

# 1.3 Board Dimensions

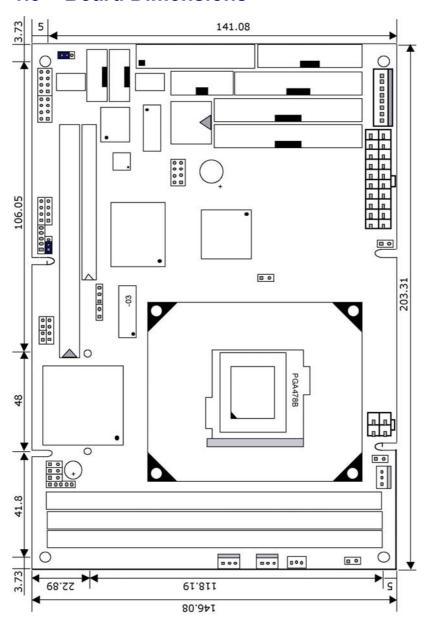

# Chapter 2

# **Unpacking**

## 2.1 Opening the Delivery Package

The HS-4700 is packed in an anti-static bag. The board has components that are easily damaged by static electricity. Do not remove the anti-static wrapping until proper precautions have been taken. Safety Instructions in front of this manual describe anti-static precautions and procedures.

## 2.2 Inspection

After unpacking the board, place it on a raised surface and carefully inspect the board for any damage that might have occurred during shipment. Ground the board and exercise extreme care to prevent damage to the board from static electricity.

Integrated circuits will sometimes come out of their sockets during shipment. Examine all integrated circuits, particularly the BIOS, processor, memory modules, and keyboard controller chip to ensure that they are firmly seated. The HS-4700 delivery package contains the following items:

- HS-4700 Board x 1
- Utility CD Disk x 1
- ATA/100 IDE flat cable x 2
- FDD flat cable x 1
- Parallel flat cable x 1
- VGA cable +DB15 x 1
- 10-pin LAN cable + RJ-45 connector x 2
- 8-pin USB split type cable with bracket x 1
- MIC/Audio 8-pin cable + 2 phone jacks x 1
- 4-in-1 COM Port cable + DB9 connectors x 1
- PS/2 K/B & Mouse split-type cable x 1
- Jumper Bag x 1
- User's Manual

It is recommended that you keep all the parts of the delivery package intact and store them in a safe/dry place for any unforeseen event requiring the return shipment of the product. In case you discover any missing and/or damaged items from the list of items, please contact your dealer immediately.

# Chapter 3

## **Hardware Installation**

This chapter provides the information on how to install the hardware using the HS-4700.

#### 3.1 Before Installation

After confirming your package contents, you are now ready to install your hardware. The following are important reminders and steps to take before you begin with your installation process.

- 1. Make sure that all jumper settings match their default settings and CMOS setup correctly. Refer to the sections on this chapter for the default settings of each jumper. (Set JP3 1-2)
- 2. Go through the connections of all external devices and make sure that they are installed properly and configured correctly within the CMOS setup. Refer to the sections on this chapter for the detailed information on the connectors.
- 3. Keep the manual and diskette in good condition for future reference and use.
- 4. Make sure your power supply is using for P4 only. One of 4-pin connector is for +12V lead which should connect to PW1 and 20-pin ATX connector to PW2.

# 3.2 Board Layout

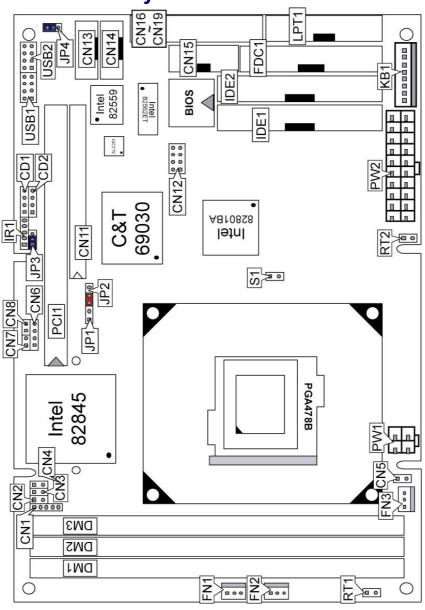

# 3.3 Jumper List

| <b>Jumper</b> | Default Setting                                 | Setting   |
|---------------|-------------------------------------------------|-----------|
| JP1           | Panel Voltage +12V In Enabled/Disabled: Enabled | Short     |
| JP2           | Panel Voltage Select: +3.3V                     | Short 1-2 |
| JP3           | Clear CMOS: Normal Operation                    | Short 2-3 |
| JP4           | LAN2 Enabled/Disabled Select: Enabled           | Short 1-2 |

# 3.4 Connector List

| Connector     | Definition                     |
|---------------|--------------------------------|
| CD1           | CD Analog Input Connector      |
| CD2           | Line In Analog Input Connector |
| CN1           | Keylock Connector              |
| CN2           | SMI Signal Input Connector     |
| CN3           | 2-pin ATX Power On/Off Switch  |
| CN4           | HDD LED Connector              |
| CN6           | External Speaker Connector     |
| CN7           | Reset Connector                |
| CN8           | Green LED Connector            |
| CN11          | 50-pin Panel Connector         |
| CN12          | MIC In/Audio Out Connector     |
| CN13          | LAN2 Connector                 |
| CN14          | LAN1 Connector                 |
| CN15          | CRT Connector                  |
| CN16          | COM1 Connector                 |
| CN17          | COM2 Connector                 |
| CN18          | COM3 Connector                 |
| CN19          | COM4 Connector                 |
| DM1, DM2, DM3 | 168-pin DIMM Sockets           |
| PW1           | 4-pin ATX Power Connector      |
| PW2           | 20-pin ATX Power Connector     |
| PCI1          | PCI Connector                  |
| IR1           | IrDA Connector                 |
| FDC1          | Floppy Connector               |
| FN1, FN2, FN3 | Fan Connectors                 |
| IDE1, IDE2    | IDE Connectors                 |
| KB1           | KB/Mouse Connector             |
| LPT1          | Parallel Connector             |
| USB1, USB2    | USB Connectors                 |
| <b>S1</b>     | Chassis Open Switch Connector  |

## 3.5 Configuring the CPU

The HS-4700 offers the convenience in CPU installation with its auto-detect feature. After installing a new microprocessor onboard, the HS-4700 automatically identifies the frequency and clock speed of the installed microprocessor chip, thereby eliminating the need for user to do additional CPU configuration or hardware settings related to it.

## 3.6 System Memory

The HS-4700 provides three DIMM sockets at locations *DM1*, *DM2* and *DM3*. The maximum capacity of the onboard memory is 1.5GB.

## 3.7 VGA Controller

The onboard C&T 69030 with 4MB memory supporting CRT/Panel displays up to  $1600 \times 1200$  at 64K colors. The HS-4700 provides two connection methods of CRT and Panel device. *CN15* offers an internal CRT connector, and *CN11* offers a 50-pin Panel connector.

#### • CN15: CRT Connector

| PIN | Description | PIN | Description |
|-----|-------------|-----|-------------|
| 1   | Red         | 2   | GND         |
| 3   | Green       | 4   | GND         |
| 5   | Blue        | 6   | GND         |
| 7   | GND         | 8   | DDCDTA      |
| 9   | GND         | 10  | HSYNC       |
| 11  | GND         | 12  | VSYNC       |
| 13  | GND         | 14  | DDCK        |
| 15  | GND         | 16  | N/C         |

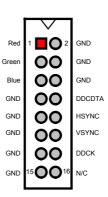

### • CN11: 50-pin Panel Connector

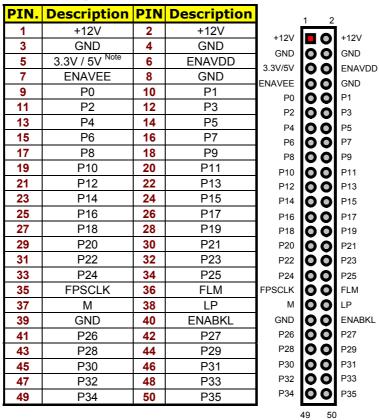

Jumper JP2 offers two voltage settings and JP1 is +12V in for the user.

### • JP2: Panel Voltage Select

| Options         | Settings  | 1 |     |          |     | 3 |
|-----------------|-----------|---|-----|----------|-----|---|
| +3.3V (default) | Short 1-2 |   | _   | <u> </u> |     | ľ |
| +5V             | Short 2-3 | 1 | 3.3 | pin-5    | 20/ |   |
|                 |           | _ | ÷,  | _        |     |   |
|                 |           |   |     | CN<br>N  |     |   |
|                 |           |   |     | ပ        |     |   |

### • JP1: Panel Voltage +12V In Enabled/Disabled Select

| Options   | Settings |
|-----------|----------|
| * Enabled | Short    |
| Disabled  | Open     |

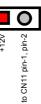

## 3.8 SMI Signal Input Switch

HS-4700 has an SMI connector at location *CN2*. If there is an external SMI Signal Input Switch, this input switch will be able to receive signals.

#### • CN2: SMI Signal Input Switch

| PIN | Description |  |
|-----|-------------|--|
| 1   | EXT_SMI     |  |
| 2   | GND         |  |

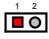

## 3.9 PCI E-IDE Drive Connector

*IDE1* and *IDE2* are standard 40-pin connector daisy-chain driver connector serves the PCI E-IDE drive provisions onboard the HS-4700. A maximum of four ATA/33/66/100 IDE drives can connect to the HS-4700 via *IDE1* and *IDE2*.

#### • IDE1: Primary IDE Connector

| PIN | Description | PIN | Description |
|-----|-------------|-----|-------------|
| 1   | IDERST#     | 2   | GND         |
| 3   | PDD7        | 4   | PDD8        |
| 5   | PDD6        | 6   | PDD9        |
| 7   | PDD5        | 8   | PDD10       |
| 9   | PDD4        | 10  | PDD11       |
| 11  | PDD3        | 12  | PDD12       |
| 13  | PDD2        | 14  | PDD13       |
| 15  | PDD1        | 16  | PDD14       |
| 17  | PDD0        | 18  | PDD15       |
| 19  | GND         | 20  | N/C         |
| 21  | PDREQ       | 22  | GND         |
| 23  | PDIOW#      | 24  | GND         |
| 25  | PDIOR#      | 26  | GND         |

· · · More On Next Page · · ·

| PIN | Description | PIN | Description   |
|-----|-------------|-----|---------------|
| 27  | PIORDY      | 28  | 470Ω Pull GND |
| 29  | PDDACK#     | 30  | GND           |
| 31  | IRQ14       | 32  | N/C           |
| 33  | PDA1        | 34  | P66DET        |
| 35  | PDA0        | 36  | PDA2          |
| 37  | PDCS#1      | 38  | PDCS#3        |
| 39  | IDEACTP#    | 40  | GND           |

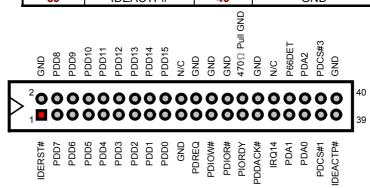

## • IDE2: Secondary IDE Connector

| PIN | Description | PIN | Description   |
|-----|-------------|-----|---------------|
| 1   | IDERST#     | 2   | GND           |
| 3   | SDD7        | 4   | SDD8          |
| 5   | SDD6        | 6   | SDD9          |
| 7   | SDD5        | 8   | SDD10         |
| 9   | SDD4        | 10  | SDD11         |
| 11  | SDD3        | 12  | SDD12         |
| 13  | SDD2        | 14  | SDD13         |
| 15  | SDD1        | 16  | SDD14         |
| 17  | SDD0        | 18  | SDD15         |
| 19  | GND         | 20  | N/C           |
| 21  | SDREQ       | 22  | GND           |
| 23  | SDIOW#      | 24  | GND           |
| 25  | SDIOR#      | 26  | GND           |
| 27  | SIORDY      | 28  | 470Ω Pull GND |
| 29  | SDDACK#     | 30  | GND           |
| 31  | IRQ15       | 32  | N/C           |
| 33  | SDA1        | 34  | S66DET        |
| 35  | SDA0        | 36  | SDA2          |
| 37  | SDCS#1      | 38  | SDCS#3        |
| 39  | IDEACTP#    | 40  | GND           |

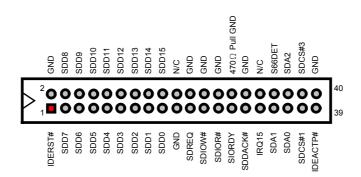

# 3.10 Floppy Disk Drive Connector

The HS-4700 uses a standard 34-pin header connector, *FDC1*, for floppy disk drive connection. A total of two FDD drives may be connected to *FDC* at any given time.

#### • FDC1: FDD Connector

| PIN | Description | PIN | Description |
|-----|-------------|-----|-------------|
| 1   | GND         | 2   | RWC#        |
| 3   | GND         | 4   | N/C         |
| 5   | GND         | 6   | DS1#        |
| 7   | GND         | 8   | Index#      |
| 9   | GND         | 10  | MOA#        |
| 11  | GND         | 12  | DSB#        |
| 13  | GND         | 14  | DSA#        |
| 15  | GND         | 16  | MOB#        |
| 17  | GND         | 18  | DIR#        |
| 19  | GND         | 20  | STEP#       |
| 21  | GND         | 22  | WD#         |
| 23  | GND         | 24  | WE#         |
| 25  | GND         | 26  | TRACK0#     |
| 27  | GND         | 28  | WP#         |
| 29  | N/C         | 30  | RDATA#      |
| 31  | GND         | 32  | HEAD#       |
| 33  | N/C         | 34  | DSKCHG#     |

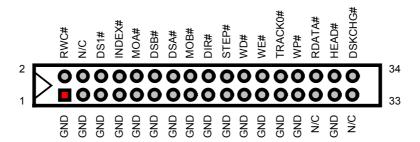

## 3.11 Serial Port Connectors

The HS-4700 offers two NS16C550 compatible UARTs with Read/Receive 16-byte FIFO serial ports and four internal 10-pin headers.

### CN16~CN19: COM1~COM4 Connectors (5x2 Header)

| PIN | <b>Description</b> | PIN | <b>Description</b> |
|-----|--------------------|-----|--------------------|
| 1   | DCD0               | 2   | DSR0               |
| 3   | RXDD0              | 4   | RTS0               |
| 5   | TXDD0              | 6   | CTS0               |
| 7   | DTR0               | 8   | RI0                |
| 9   | GND                | 10  | N/C                |
| 11  | DCD1               | 12  | DSR1               |
| 13  | RXDD1              | 14  | RTS1               |
| 15  | TXDD1              | 16  | CTS1               |
| 17  | DTR1               | 18  | RI1                |
| 19  | GND                | 20  | N/C                |
| 21  | DCD2               | 22  | DSR2               |
| 23  | RXDD2              | 24  | RTS2               |
| 25  | TXDD2              | 26  | CTS2               |
| 27  | DTR2               | 28  | RI2                |
| 29  | GND                | 30  | N/C                |
| 31  | DCD3               | 32  | DSR3               |
| 33  | RXDD3              | 34  | RTS3               |
| 35  | TXDD3              | 36  | CTS3               |
| 37  | DTR3               | 38  | RI3                |
| 39  | GND                | 40  | N/C                |

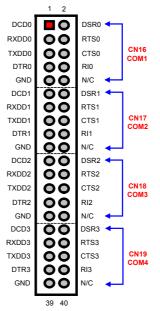

## 3.12 Parallel Connector

*LPT1* is a standard 26-pin flat cable connector deigned to accommodate parallel port connection onboard the HS-4700.

• LPT1: Parallel Connector

| PIN | Description    | PIN | Description |
|-----|----------------|-----|-------------|
| 1   | STB#           | 14  | AFD#        |
| 2   | PDR0           | 15  | ERR#        |
| 3   | PDR1           | 16  | INIT#       |
| 4   | PDR2           | 17  | SLIN#       |
| 5   | PDR3           | 18  | GND         |
| 6   | PDR4           | 19  | GND         |
| 7   | PDR5           | 20  | GND         |
| 8   | PDR6           | 21  | GND         |
| 9   | PDR7           | 22  | GND         |
| 10  | Acknowledge    | 23  | GND         |
| 11  | Busy           | 24  | GND         |
| 12  | Paper Empty    | 25  | GND         |
| 13  | Printer Select | 26  | N/C         |

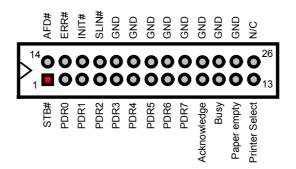

## 3.13 Ethernet Connector

The HS-4700 provides two 10-pin internal 10/100 Based LAN interface connector. Please refer to the following for its pin information. LAN1 is Intel® 82562 and LAN2 is Intel® 82559 chipset.

### • CN14: LAN1 Connector (Intel 82562)

| PIN | Description | PIN | Description |
|-----|-------------|-----|-------------|
| 1   | 3.3VSTBY    | 2   | 1LILED#     |
| 3   | 1RRX+       | 4   | 1RRX-       |
| 5   | 1ACTLED#    | 6   | 1LANC1      |
| 7   | 1SPLED#     | 8   | 1LANC2      |
| 9   | 1TTX+       | 10  | 1TTX-       |

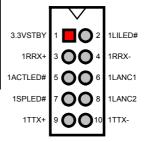

### • CN13: LAN2 Connector (Intel 82559)

| PIN | Description | PIN | Description |          | \ \ \ \ \ \ \ \ \ \ \ \ \ \ \ \ \ \ \ | ı       |
|-----|-------------|-----|-------------|----------|---------------------------------------|---------|
| 1   | 3.3VSTBY    | 2   | 2LILED#     |          | <b>V</b>                              |         |
| 3   | 2RRX+       | 4   | 2RRX-       | 3.3VSTBY | 1 2 2                                 | 2LILED# |
| 5   | 2ACTLED#    | 6   | 2LANC1      |          | 3 <b>OO</b> 4                         |         |
| 7   | 2SPLED#     | 8   | 2LANC2      |          |                                       |         |
| 9   | 2TTX+       | 10  | 2TTX-       | 2ACTLED# | 5 <b>OO</b> 6                         | 2LANC1  |
|     |             |     |             | 2SPLED#  | 7008                                  | 2LANC2  |
|     |             |     |             | 2TTX+    | 9 🔾 🔾 10                              | 2TTX-   |

#### • JP4: LAN2 Enable/Disable Select

| Options  | Settings  |
|----------|-----------|
| * Enable | Short 1-2 |
| Disable  | Short 2-3 |

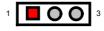

## 3.14 USB Connector

The HS-4700 provides four USB ports, at locations *USB1* and *USB2*, for four USB connections to the HS-4700.

#### • USB1: USB Connector

| PIN | Description | PIN | Description |         | 1  | 2 | _      |
|-----|-------------|-----|-------------|---------|----|---|--------|
| 1   | VCC         | 2   | VCC         | VCC     |    | 0 | VCC    |
| 3   | USBP0N      | 4   | USBP1N      |         |    | _ | 100    |
| 5   | USBP0P      | 6   | USBP1P      | USBP0N  | 10 | 0 | USBP1N |
| 7   | GND         | 8   | GND         | USBP0P  | lo |   | USBP1P |
|     |             |     |             | -036-0- |    |   | USBFIF |
|     |             |     |             | GND     | O  | 0 | GND    |
|     |             |     |             |         |    | _ |        |

#### • USB2: USB Connector

| PIN | Description | PIN | Description |         | 1 | 2 | _      |
|-----|-------------|-----|-------------|---------|---|---|--------|
| 1   | VCC         | 2   | VCC         | VCC     |   |   | VCC    |
| 3   | USBP2N      | 4   | USBP3N      |         |   | _ |        |
| 5   | USBP2P      | 6   | USBP3P      | USBP2N  | 0 | 0 | USBP3N |
| 7   | GND         | 8   | GND         | USBP2P  | 0 | 0 | USBP3P |
|     |             |     |             | 03Bi Zi |   | 0 | 030131 |
|     |             |     |             | GND     | O | 0 | GND    |
|     |             |     |             |         | 7 | • | ,      |

## 3.15 CMOS Data Clear

The HS-4700 has a Clear CMOS jumper on JP3.

#### • JP3: Clear CMOS

| Options            | Settings  |   | _     | _    | _   |
|--------------------|-----------|---|-------|------|-----|
| * Normal Operation | Short 1-2 | 1 |       | 0    | 0   |
| Clear CMOS         | Short 2-3 |   | ttery | #LS  | GND |
|                    |           |   | Ba    | STCF | Ü   |

**IMPORTANT:** Before you turn on the power of your system, please set JP3 to short 1-2 for normal operation.

## 3.16 Power and Fan Connectors

HS-4700 provides one 4-pin and one 20-pin ATX power connectors at *PW1* and *PW2*.

HS-4700 must using P4 power supply. One of 4-pin connector is for +12V lead which should connect to *PW1*.

20-pin ATX Power Connector can connect to Backplane or to PW2.

• PW1: 4-pin ATX Power In Connector

| PIN | Description | PIN | Description |
|-----|-------------|-----|-------------|
| 1   | GND         | 2   | GND         |
| 3   | +12V        | 4   | +12V        |

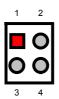

• PW2: 20-pin ATX Power In Connector

| PIN | Description | PIN | Description |
|-----|-------------|-----|-------------|
| 1   | +3.3V       | 11  | +3.3V       |
| 2   | +3.3V       | 12  | -12V        |
| 3   | GND         | 13  | GND         |
| 4   | +5V         | 14  | PS_ON       |
| 5   | GND         | 15  | GND         |
| 6   | +5V         | 16  | GND         |
| 7   | GND         | 17  | GND         |
| 8   | PWROK       | 18  | -5V         |
| 9   | 5VSB        | 19  | +5V         |
| 10  | +12V        | 20  | +5V         |

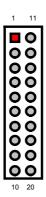

• CN3: 2-pin ATX Power On/Off Switch

| PIN Description |              |  |  |
|-----------------|--------------|--|--|
| 1               | 5VSTBY       |  |  |
| 2               | Power On/Off |  |  |

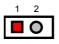

Connector *FN1*, *FN2* and *FN3* onboard HS-4700 are 3-pin PWR, CPU, and Chassis fan connectors. If chassis is open, S1 switch should be closed.

#### • FN1, FN2 and FN3: PWR/CPU/Chassis Fan Connectors

| Description |  |  |
|-------------|--|--|
| GND         |  |  |
| +12V        |  |  |
| Fan Speed   |  |  |
|             |  |  |

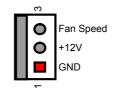

### • S1: Chassis Open Switch Connector

| PIN | Description  |  |  |
|-----|--------------|--|--|
| 1   | Open Single# |  |  |
| 2   | GND          |  |  |

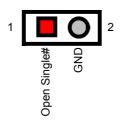

## 3.17 Keyboard/Mouse Connectors

The HS-4700 offers one possibility for keyboard/mouse connection is via *KB1*.

#### • KB1: 8-pin Keyboard/Mouse Connector

| PIN | Description |  |  |
|-----|-------------|--|--|
| 1   | GND         |  |  |
| 2   | VCC         |  |  |
| 3   | MS_DATA     |  |  |
| 4   | MS_CLK      |  |  |
| 5   | GND         |  |  |
| 6   | VCC         |  |  |
| 7   | KB_DATA     |  |  |
| 8   | KB CLK      |  |  |

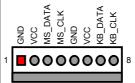

# 3.18 System Front Panel Connectors

The HS-4700 has one LED at location  $\emph{CN4}$  that indicates the HDD status.

• CN4: HDD LED Connector

| PIN | Description   |
|-----|---------------|
| 1   | 150Ω Pull +5V |
| 2   | HDD ACTIVE#   |

*CN1* and *CN7* are the Keylock and Reset Button connectors onboard. The *CN8* is Green function LED indicates.

• CN1: Keylock Connector

| PIN | Description   |  |  |
|-----|---------------|--|--|
| 1   | 220Ω Pull +5V |  |  |
| 2   | N/C           |  |  |
| 3   | GND           |  |  |
| 4   | Keylock#      |  |  |
| 5   | GND           |  |  |

• CN7: Reset Button Connector

| PIN | Description    |  |
|-----|----------------|--|
| 1   | GND            |  |
| 2   | External Reset |  |
|     | External recot |  |
|     |                |  |

• CN8: Green LED Connector

| PIN | Description    |
|-----|----------------|
| 1   | 150 Ω Pull +5V |
| 2   | ACTIVE#        |

# 3.19 External Speaker

Aside from the buzzer at location *BZ1* onboard, the HS-4700 also offers a connector (*CN6*) for an external speaker connection. The table below lists the pin assignments of *CN6*.

• CN6: External Speaker Connector

| PIN | Description    | ĺ |     | _        | _        | _      | 1 |
|-----|----------------|---|-----|----------|----------|--------|---|
| 1   | VCC            | 1 |     | <u>O</u> | <u>O</u> | 0      | 1 |
| 2   | GND            |   | 20/ | GND      | BND      | Signal |   |
| 3   | GND            |   |     | O        | O        | er Sić |   |
| 4   | Speaker Signal |   |     |          |          | eake   |   |
|     |                | • |     |          |          | S      |   |

## 3.20 IrDA Connector

*IR1* is a 5-pin internal IR communication connector for connection of an IrDA device.

• IR1: IrDA Connector

| PIN | Description |    | 0   | _        | 4 | _        |
|-----|-------------|----|-----|----------|---|----------|
| 1   | VCC         | 1  |     | 3        | 4 | 5        |
| 2   | N/C         |    |     |          |   |          |
| 3   | IRRX        |    |     |          |   |          |
| 4   | GND         | ္ပ | N/C | ×        | 9 | ĭ        |
| 5   | IRTX        | ×  | 2   | <u>~</u> | ত | <u>~</u> |

## 3.21 Audio Connectors

The HS-4700 has an onboard AC97 3D audio interface. The following tables list the pin assignments of the CD-ROM Analog Input, the Line\_ In analog Input and the MIC In / Audio Out connectors.

• CD1: CD Analog Input Connector

| PIN | Description |  |  |
|-----|-------------|--|--|
| 1   | CD_INR      |  |  |
| 2   | CD_REF      |  |  |
| 3   | CD_REF      |  |  |
| 4   | CD_INL      |  |  |

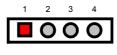

• CD2: Line In Analog Input Connector

| PIN | Description |
|-----|-------------|
| 1   | LINE_IN_R   |
| 2   | GND         |
| 3   | GND         |
| 4   | LINE_IN_L   |

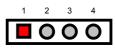

• CN12: Mic In / Audio Out Connector

| PIN | Description | PIN | Description |
|-----|-------------|-----|-------------|
| 1   | AOUT_L      | 2   | AOUT_R      |
| 3   | GND         | 4   | GND         |
| 5   | MIC_IN      | 6   | N/C         |
| 7   | GND         | 8   | GND         |

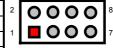

This page is intentionally left blank.

# Chapter 4

# **AMI BIOS Setup**

The HS-4700 uses AMI BIOS for the system configuration. The AMI BIOS setup program is designed to provide the maximum flexibility in configuring the system by offering various options that could be selected for end-user requirements. This chapter is written to assist you in the proper usage of these features.

## 4.1 Starting Setup

The AMI BIOS is immediately activated when you first power on the computer. The BIOS reads the system information contained in the CMOS and begins the process of checking out the system and configuring it. When it finishes, the BIOS will seek an operating system on one of the disks and then launch and turn control over to the operating system.

While the BIOS is in control, the Setup program can be activated in one of two ways:

- 1. By pressing <Del> immediately after switching the system on, or
- By pressing the <Del> key when the following message appears briefly at the bottom of the screen during the POST (Power On Self Test).

#### **Press DEL to enter SETUP.**

If the message disappears before you respond and you still wish to enter Setup, restart the system to try again by turning it OFF then ON or pressing the "RESET" button on the system case. You may also restart by simultaneously pressing <Ctrl>, <Alt>, and <Delete> keys. If you do not press the keys at the correct time and the system does not boot, an error message will be displayed and you will again be asked to...

#### PRESS F1 TO CONTINUE, DEL TO ENTER SETUP

# 4.2 Using Setup

In general, you use the arrow keys to highlight items, press <Enter> to select, use the <PageUp> and <PageDown> keys to change entries, press <F1> for help and press <Esc> to quit. The following table provides more detail about how to navigate in the Setup program using the keyboard.

|               | A.A. ( ) 11                                               |
|---------------|-----------------------------------------------------------|
| Up arrow      | Move to previous item                                     |
| Down arrow    | Move to next item                                         |
| Left arrow    | Move to the item in the left hand                         |
| Right arrow   | Move to the item in the right hand                        |
| Esc key       | Main Menu Quit and not save changes into CMOS             |
|               | Status Page Setup Menu and Option Page Setup Menu         |
|               | Exit current page and return to Main Menu                 |
| PgUp key      | Increase the numeric value or make changes                |
| PgDn key      | Decrease the numeric value or make changes                |
| + key         | Increase the numeric value or make changes                |
| - key         | Decrease the numeric value or make changes                |
| F1 key        | General help, only for Status Page Setup Menu and Option  |
|               | Page Setup Menu                                           |
| (Shift)F2 key | Change color from total 16 colors. F2 to select color     |
|               | forward, (Shift) F2 to select color backward              |
| F3 key        | Calendar, only for Status Page Setup Menu                 |
| F4 key        | Reserved                                                  |
| F5 key        | Restore the previous CMOS value from CMOS, only for       |
|               | Option Page Setup Menu                                    |
| F6 key        | Load the default CMOS value from BIOS default table, only |
|               | for Option Page Setup Menu                                |
| F7 key        | Load the default                                          |
| F8 key        | Reserved                                                  |
| F9 key        | Reserved                                                  |
| F10 key       | Save all the CMOS changes, only for Main Menu             |

#### 4.2.1 Getting Help

Press F1 to pop up a small help window that describes the appropriate keys to use and the possible selections for the highlighted item. To exit the Help Window press <Esc> or the F1 key again.

## 4.3 Main Menu

Once you enter the AMI BIOS CMOS Setup Utility, the Main Menu will appear on the screen. The Main Menu allows you to select from several setup functions and two exit choices. Use the arrow keys to select among the items and press <Enter> to enter the sub-menu.

# AMIBIOS HIFLEX SETUP UTILITY – VERSION x.xx (C)2001 American Megatrends, Inc. All Rights Reserved

#### Standard CMOS Setup

Advanced CMOS Setup
Advanced Chipset Setup
Power Management Setup
PCI / Plug and Play Setup
Peripheral Setup
Hardware Monitor Setup
Setup Hdd Security Password
Auto-Detect Hard Disks
Change User Password
Change Supervisor Password
Auto Configuration with Optimal Settings
Auto Configuration with Fail Safe Settings
Save Settings and Exit
Exit Without Saving

Standard CMOS setup for changing time, date, hard disk type, etc. ESC:Exit ↑↓:Sel F2/F3: Color F10: Save & Exit

**NOTE:** A brief description of the highlighted choice appears at the bottom of the screen.

# 4.4 Standard CMOS Setup

The Standard Setup is used for the basic hardware system configuration. The main function is for Data/Time and Floppy/Hard Disk Drive settings. Please refer to the following screen for the setup. When the IDE hard disk drive you are using is larger than 528MB, you must set the HDD mode to **LBA** mode. Please use the IDE Setup Utility in BIOS SETUP to install the HDD correctly.

| AMIBIOS SETUP – STANDARD CMOS SETUP<br>(C)2001 American Megatrends, Inc. All Rights Reserved     |                               |      |      |       |     |                                        |
|--------------------------------------------------------------------------------------------------|-------------------------------|------|------|-------|-----|----------------------------------------|
| Date (mm/dd/yyyy)<br>Time (hh/mm/ss)                                                             |                               |      |      |       |     | Base Memory: 0 KB<br>Extd Memory: 0 MB |
| Floppy Drive A:<br>Floppy Drive B:                                                               | 1.44MB, 3.5"<br>Not Installed |      |      |       |     | LBA Blk PIO 32Bit                      |
| Type Pri Master : Auto Pri Slave : Auto Sec Master : Auto Sec Slave : Auto Boot Sector Virus Pro | Size                          | Cyln | Head | WPcom | Sec |                                        |
| Month: Jan - Dec<br>Day: 01 - 31<br>Year: 1980 - 2099                                            | :                             |      |      |       |     | ESC:Exit                               |

## 4.5 Advanced CMOS Setup

This section allows you to configure your system for the basic operation. You have the opportunity to select the system's default speed, boot-up sequence, keyboard operation, shadowing and security.

| AMIBIOS SETUP – STANDARD CMOS SETUP<br>(C)2001 American Megatrends, Inc. All Rights Reserved |          |                       |  |  |  |
|----------------------------------------------------------------------------------------------|----------|-----------------------|--|--|--|
| Quick Boot                                                                                   | Disabled | ▲ Available Options:  |  |  |  |
| Pri Master ARMD Emulated as                                                                  | Auto     | ▶ Disabled            |  |  |  |
| Pri Slave ARMD Emulated as                                                                   | Auto     | Enabled               |  |  |  |
| Sec Master ARMD Emulated as                                                                  | Auto     |                       |  |  |  |
| Sec Slave ARMD Emulated as                                                                   | Auto     |                       |  |  |  |
| 1st Boot Device                                                                              | Floppy   |                       |  |  |  |
| 2nd Boot Device                                                                              | IDE-0    |                       |  |  |  |
| 3rd Boot Device                                                                              | CD-ROM   |                       |  |  |  |
| Try Other Boot Devices                                                                       | Yes      |                       |  |  |  |
| S.M.A.R.T. for hard Disks                                                                    | Disabled |                       |  |  |  |
| BootUp Num-Lock                                                                              | ON       |                       |  |  |  |
| Floppy Drive Swap                                                                            | Disabled |                       |  |  |  |
| Floppy Drive Seek                                                                            | Disabled |                       |  |  |  |
| PS/2 Mouse Support                                                                           | Enabled  |                       |  |  |  |
| Primary Display                                                                              | VGA/EGA  |                       |  |  |  |
| Password Check                                                                               | Setup    |                       |  |  |  |
| Boot To OS/2                                                                                 | No       |                       |  |  |  |
| CPU MicroCode Updation                                                                       | Enabled  |                       |  |  |  |
| L1 Cache                                                                                     | Enabled  |                       |  |  |  |
| L2 Cache                                                                                     | Enabled  |                       |  |  |  |
| System BIOS Cacheable                                                                        | Enabled  |                       |  |  |  |
| C000,32k Shadow                                                                              | Disabled |                       |  |  |  |
| C800,16k Shadow                                                                              | Disabled |                       |  |  |  |
| CC00,16k Shadow                                                                              | Disabled |                       |  |  |  |
| D000,16k Shadow                                                                              | Disabled |                       |  |  |  |
| D400,16k Shadow                                                                              | Disabled | ESC:Exit ↑↓:Sel       |  |  |  |
| D800,16k Shadow                                                                              | Disabled | PgUp/PgDn: Modify     |  |  |  |
| DC00,16k Shadow                                                                              | Disabled | ▼ F1:Help F2/F3:Color |  |  |  |

# 4.6 Advanced Chipset Setup

This section allows you to configure the system based on the specific features of the installed chipset. This chipset manages bus speeds and the access to the system memory resources, such as DRAM and the external cache. It also coordinates the communications between the conventional ISA and PCI buses. It must be stated that these items should never be altered. The default settings have been chosen because they provide the best operating conditions for your system. You might consider and make any changes only if you discover that the data has been lost while using your system.

| AMIBIOS SETUP – ADVANCED CHIPSET SETUP<br>(C)2001 American Megatrends, Inc. All Rights Reserved |                    |                     |  |  |  |  |  |
|-------------------------------------------------------------------------------------------------|--------------------|---------------------|--|--|--|--|--|
| ******* DRAM Timing *******                                                                     | Available Options: |                     |  |  |  |  |  |
| SDRAM Frequency                                                                                 | Auto               | ▶ 100Mhz            |  |  |  |  |  |
| Configure SDRAM Timing by SPD                                                                   | Enabled            | 133Mhz              |  |  |  |  |  |
| SDRAM CAS# Latency                                                                              | 3 Clocks           | Auto                |  |  |  |  |  |
| SDRAM RAS# Precharge                                                                            | 3 Clocks           |                     |  |  |  |  |  |
| SDRAM RAS# to CAS# Delay                                                                        | 3 Clocks           |                     |  |  |  |  |  |
| SDRAM Precharge Delay                                                                           | 7 Clocks           |                     |  |  |  |  |  |
| SDRAM Idle Timer                                                                                | Infinite           |                     |  |  |  |  |  |
| SDRAM Read Thermal Management                                                                   | Disabled           |                     |  |  |  |  |  |
| DRAM Integrity Mode                                                                             | Disabled           |                     |  |  |  |  |  |
| Memory Hole                                                                                     | Disabled           |                     |  |  |  |  |  |
| AGP Aperture Size                                                                               | 64MB               |                     |  |  |  |  |  |
| USB Controller                                                                                  | All USB Port       |                     |  |  |  |  |  |
| USB Device Legacy Support                                                                       | Disabled           | ESC:Exit ↑↓:Sel     |  |  |  |  |  |
| Port 64/60 Emulation                                                                            | Disabled           | PgUp/PgDn: Modify   |  |  |  |  |  |
|                                                                                                 |                    | F1:Help F2/F3:Color |  |  |  |  |  |

## 4.7 Power Management Setup

The Power Management Setup allows user to configure the system for saving energy in a most effective way while operating in a manner consistent with his own style of computer use.

| AMIBIOS SETUP – POWER MANAGEMENT SETUP<br>(C)2001 American Megatrends, Inc. All Rights Reserved |              |                |                     |  |  |
|-------------------------------------------------------------------------------------------------|--------------|----------------|---------------------|--|--|
| Keyboard PowerOn Function                                                                       | Disabled     | <b>A</b>       | Available Options:  |  |  |
| Specific Key for PowerOn                                                                        | N/A          |                | ▶ No                |  |  |
| Mouse PowerOn Function                                                                          | Disabled     |                | Yes                 |  |  |
| ACPI Aware O/S                                                                                  | Yes          |                |                     |  |  |
| ACPI Standby State                                                                              | Auto         |                |                     |  |  |
| USB Device Wakeup From S3                                                                       | Disabled     |                |                     |  |  |
| Re-Call VGA BIOS at S3 Resuming                                                                 | Enabled      |                |                     |  |  |
| Power Management / APM                                                                          | Enabled      |                |                     |  |  |
| Video Power Down Mode                                                                           | Disabled     |                |                     |  |  |
| Hard Disk Power Down Mode                                                                       | Disabled     |                |                     |  |  |
| Standby Time Out (Minute)                                                                       | Disabled     |                |                     |  |  |
| Suspend Time Out (Minute)                                                                       | Disabled     |                |                     |  |  |
| Throttle Slow Clock Ratio                                                                       | 50.0%        |                |                     |  |  |
| FDC / LPT / COM Ports                                                                           | Ignore       |                |                     |  |  |
| MIDI Ports                                                                                      | Ignore       |                |                     |  |  |
| Primary Master IDE                                                                              | Monitor      |                |                     |  |  |
| Primary Slave IDE                                                                               | Ignore       |                |                     |  |  |
| Secondary Master IDE                                                                            | Monitor      |                |                     |  |  |
| Secondary Slave IDE                                                                             | Ignore       |                |                     |  |  |
| System Thermal                                                                                  | Disabled     |                |                     |  |  |
| Thermal Active Temperature                                                                      | 65°C / 149°F |                |                     |  |  |
| Thermal slow Clock Ratio                                                                        | 50.0%        |                |                     |  |  |
| Power Button Function                                                                           | On/Off       |                |                     |  |  |
| Restore on AC / Power Loss                                                                      | Last State   |                |                     |  |  |
| Resume On Ring                                                                                  | Disabled     |                |                     |  |  |
| Resume On LAN                                                                                   | Disabled     |                |                     |  |  |
| Resume On PME#                                                                                  | Disabled     |                |                     |  |  |
| Resume On RTC Alarm                                                                             | Disabled     |                |                     |  |  |
| RTC Alarm Date                                                                                  | 15           |                |                     |  |  |
| RTC Alarm Hour                                                                                  | 12           |                | ESC:Exit ↑↓:Sel     |  |  |
| RTC Alarm Minute                                                                                | 30           |                | PgUp/PgDn: Modify   |  |  |
| RTC Alarm Second                                                                                | 30           | $\blacksquare$ | F1:Help F2/F3:Color |  |  |

### 4.8 PCI / Plug and Play Setup

This section describes configuring the PCI bus system. PCI, or Personal Computer Interconnect, is a system that allows I/O devices to operate at speeds nearing the speed the CPU itself uses when communicating with its own special components. This section covers some very technical items and it is strongly recommended that only experienced users should make any changes to the default settings.

| AMIBIOS SETUP – PCI / PLUG AND PLAY SETUP (C)2001 American Megatrends, Inc. All Rights Reserved |          |                    |                |  |  |
|-------------------------------------------------------------------------------------------------|----------|--------------------|----------------|--|--|
| Plug and Play Aware O/S                                                                         | No       | Available Options: |                |  |  |
| Clear NVRAM                                                                                     | No       | ▶ No               |                |  |  |
| PCT Latency Timer (PCI Clocks)                                                                  | 32       | Yes                |                |  |  |
| Primary Graphics Adapter                                                                        | PCI      |                    |                |  |  |
| Allocate IRQ to PCI VGA                                                                         | No       |                    |                |  |  |
| PCI IDE BusMaster                                                                               | Enabled  |                    |                |  |  |
| OffBoard PCI IDE Card                                                                           | Auto     |                    |                |  |  |
| OffBoard PCI IDE Primary IRQ                                                                    | Disabled |                    |                |  |  |
| OffBoard PCI IDE Secondary IRQ                                                                  | Disabled |                    |                |  |  |
|                                                                                                 |          |                    |                |  |  |
|                                                                                                 |          | ESC:Exit           | <b>↑</b> ↓:Sel |  |  |
|                                                                                                 |          | PgUp/PgDn: Modi    | fy             |  |  |
|                                                                                                 |          | F1:Help F2         | :/F3:Color     |  |  |

### 4.9 Peripheral Setup

The IDE hard drive controllers can support up to four separate hard drives. These drives have a master/slave relationship that is determined by the cabling configuration used to attach them to the controller. Your system supports two IDE controllers--a primary and a secondary--so you can install up to four separate hard disks.

PIO means Programmed Input/Output. Rather than having the BIOS issue a series of commands to affect the transfer to or from the disk drive, PIO allows the BIOS to tell the controller what it wants and then let the controller and the CPU perform the complete task by them. This is much simpler and more efficient (also faster).

| AMIBIOS SETUP – PERIPHERAL SETUP<br>(C)2001 American Megatrends, Inc. All Rights Reserved |             |                     |  |  |
|-------------------------------------------------------------------------------------------|-------------|---------------------|--|--|
| OnBoard IDE                                                                               | Both        | Available Options:  |  |  |
| OnBoard LAN                                                                               | Enabled     | ▶ Disabled          |  |  |
| OnBoard AC'97 Audio                                                                       | Auto        | Primary             |  |  |
| LCD CRT Selection                                                                         | CRT Only    | Secondary           |  |  |
| LCD Type                                                                                  | Type 6      | Both                |  |  |
| OnBoard FDC                                                                               | Enabled     |                     |  |  |
| OnBoard Serial Port A                                                                     | 3F8/COM1    |                     |  |  |
| OnBoard Serial Port B                                                                     | 2F8/COM2    |                     |  |  |
| Serial Port B Mode                                                                        | Normal      |                     |  |  |
| IR Duplex Mode                                                                            | Half Duplex |                     |  |  |
| IR Pin Select                                                                             | IRRX/IRTX   |                     |  |  |
| OnBoard Serial Port C                                                                     | 3E8/COM3    |                     |  |  |
| Serial Port C IRQ                                                                         | 10          |                     |  |  |
| OnBoard Serial Port D                                                                     | 2E8/COM4    |                     |  |  |
| Serial Port D IRQ                                                                         | 11          |                     |  |  |
| OnBoard Prarllel Port                                                                     | 378         |                     |  |  |
| Parallel Port Mode                                                                        | ECP         |                     |  |  |
| EPP Version                                                                               | N/A         |                     |  |  |
| Parallel Port IRQ                                                                         | 7           |                     |  |  |
| Parallel Port DMA Channel                                                                 | 3           | ESC:Exit ↑↓:Sel     |  |  |
| OnBoard Midi Port                                                                         | Disabled    | PgUp/PgDn: Modify   |  |  |
| Mide IRQ Select                                                                           | 5           | F1:Help F2/F3:Color |  |  |

# 4.10 Hardware Monitor Setup

| AMIBIOS SETUP – HARDWARE MONITOR SETUP (C)2001 American Megatrends, Inc. All Rights Reserved |          |                     |  |  |  |
|----------------------------------------------------------------------------------------------|----------|---------------------|--|--|--|
| CPU Ratio Selection                                                                          | 8.0x     |                     |  |  |  |
| *** System Hardware Monitor ***                                                              |          |                     |  |  |  |
| Chassis Intrusion                                                                            | Disabled |                     |  |  |  |
| Current CPU Temperature                                                                      |          |                     |  |  |  |
| Current System Temperature                                                                   |          |                     |  |  |  |
| Current CPU Fan Speed                                                                        |          |                     |  |  |  |
| Current Chassis Fan Speed                                                                    |          |                     |  |  |  |
| Current Power Fan speed                                                                      |          |                     |  |  |  |
| Vcore                                                                                        |          |                     |  |  |  |
| Vtt                                                                                          |          |                     |  |  |  |
| Vio                                                                                          |          |                     |  |  |  |
| + 5.000V                                                                                     |          |                     |  |  |  |
| +12.000V                                                                                     |          |                     |  |  |  |
| -12.000V                                                                                     |          |                     |  |  |  |
| - 5.000V                                                                                     |          |                     |  |  |  |
| Battery                                                                                      |          |                     |  |  |  |
| +5V SB                                                                                       |          |                     |  |  |  |
|                                                                                              |          | 500 5 % A.L.O.      |  |  |  |
|                                                                                              |          | ESC:Exit ↑↓:Sel     |  |  |  |
|                                                                                              |          | PgUp/PgDn: Modify   |  |  |  |
|                                                                                              |          | F1:Help F2/F3:Color |  |  |  |

#### 4.11 Auto-Detect Hard Disks

This option detects the parameters of an IDE hard disk drive, and automatically enters them into the Standard CMOS Setup screen.

Up to four IDE drives can be detected, with parameters for each appearing in sequence inside a box. To accept the displayed entries, press the "Y" key; to skip to the next drive, press the "N" key. If you accept the values, the parameters will appear listed beside the drive letter on the screen.

# AMIBIOS HIFLEX SETUP UTILITY – VERSION x.xx (C)2001 American Megatrends, Inc. All Rights Reserved

Standard CMOS Setup
Advanced CMOS Setup
Advanced Chipset Setup
Power Management Setup
PCI / Plug and Play Setup
Peripheral Setup
Hardware Monitor Setup
Setup Hdd Security Password
Auto-Detect Hard Disks
Change User Password
Change Supervisor Password
Auto Configuration with Optimal Settings
Auto Configuration with Fail Safe Settings
Save Settings and Exit
Exit Without Saving

### 4.12 Change Supervisor/User Password

AMIBIOS HIFLEX SETUP UTILITY – VERSION x.xx (C)2001 American Megatrends, Inc. All Rights Reserved

Standard CMOS Setup Advanced CMOS Setup Advanced Chipset Setup Power Management Setup

Enter new supervisor password: \_

Change Supervisor Password
Auto Configuration with Optimal Settings
Auto Configuration with Fail Safe Settings
Save Settings and Exit
Exit Without Saving

Standard CMOS setup for changing time, date, hard disk type, etc. ESC:Exit ↑↓:Sel F2/F3: Color F10: Save & Exit

You can set either supervisor or user password, or both of then. The differences between are:

- supervisor password: can enter and change the options of the setup menus.
- user password: just can only enter but do not have the right to change the options of the setup menus.

When you select this function, the following message will appear at the center of the screen to assist you in creating a password.

#### **ENTER PASSWORD:**

Type the password, up to eight characters in length, and press <Enter>. The password typed now will clear any previously entered password from CMOS memory. You will be asked to confirm the password. Type the password again and press <Enter>. You may also press <Esc> to abort the selection and not enter a password.

To disable a password, just press <Enter> when you are prompted to enter the password. A message will confirm the password will be disabled. Once the password is disabled, the system will boot and you can enter Setup freely.

#### PASSWORD DISABLED.

When a password has been enabled, you will be prompted to enter it every time you try to enter Setup. This prevents an unauthorized person from changing any part of your system configuration.

Additionally, when a password is enabled, you can also require the BIOS to request a password every time your system is rebooted. This would prevent unauthorized use of your computer.

You determine when the password is required within the BIOS Features Setup Menu and its Security option (see Section 3). If the Security option is set to "System", the password will be required both at boot and at entry to Setup. If set to "Setup", prompting only occurs when trying to enter Setup.

# 4.13 Auto Configuration with Optimal Settings

When you press <Enter> on this item you will get a confirmation dialog box with a message shown below. This option allows you to load/restore the BIOS default values permanently stored in the BIOS ROM. Pressing 'Y' loads the BIOS default values for the most stable, minimal-performance system operations.

## AMIBIOS HIFLEX SETUP UTILITY – VERSION x.xx (C)2001 American Megatrends, Inc. All Rights Reserved

Standard CMOS Setup Advanced CMOS Setup Advanced Chipset Setup Power Management Setup

#### Load high performance settings (Y/N) ? N

Change Supervisor Password
Auto Configuration with Optimal Settings
Auto Configuration with Fail Safe Settings
Save Settings and Exit
Exit Without Saving

Standard CMOS setup for changing time, date, hard disk type, etc. ESC:Exit ↑↓:Sel F2/F3: Color F10: Save & Exit

# 4.14 Auto Configuration with Fail Safe Settings

When you press <Enter> on this item you get a confirmation dialog box with a message similar to the figure below. This option allows you to load/restore the default values to your system configuration, optimizing and enabling all high performance features. Pressing 'Y' loads the default values that are factory settings for optimal performance system operations.

# AMIBIOS HIFLEX SETUP UTILITY – VERSION x.xx (C)2001 American Megatrends, Inc. All Rights Reserved

Standard CMOS Setup Advanced CMOS Setup Advanced Chipset Setup Power Management Setup

#### Load failsafe settings (Y/N) ? N

Change Supervisor Password
Auto Configuration with Optimal Settings
Auto Configuration with Fail Safe Settings
Save Settings and Exit
Exit Without Saving

### 4.15 Save Settings and Exit

Pressing <Enter> on this item asks for confirmation:

AMIBIOS HIFLEX SETUP UTILITY – VERSION x.xx (C)2001 American Megatrends, Inc. All Rights Reserved

Standard CMOS Setup Advanced CMOS Setup Advanced Chipset Setup Power Management Setup

Save current settings and exit (Y/N) ? Y

Change Supervisor Password
Auto Configuration with Optimal Settings
Auto Configuration with Fail Safe Settings
Save Settings and Exit
Exit Without Saving

Standard CMOS setup for changing time, date, hard disk type, etc. ESC:Exit  $\uparrow \psi$ :Sel F2/F3: Color F10: Save & Exit

Pressing "Y" stores the selections made in the menus in CMOS – a special section of memory that stays on after you turn your system off. The next time you boot your computer, the BIOS configures your system according to the Setup selections stored in CMOS. After saving the values the system is restarted again.

### 4.16 Exit Without Saving

Pressing <Enter> on this item asks for confirmation:

#### Quit without saving (Y/N)?

This allows you to exit Setup without storing in CMOS any change. The previous selections remain in effect. This exits the Setup utility and restarts your computer.

# AMIBIOS HIFLEX SETUP UTILITY – VERSION x.xx (C)2001 American Megatrends, Inc. All Rights Reserved

Standard CMOS Setup Advanced CMOS Setup Advanced Chipset Setup Power Management Setup

#### Quit without saving (Y/N) ? N

Change Supervisor Password
Auto Configuration with Optimal Settings
Auto Configuration with Fail Safe Settings
Save Settings and Exit
Exit Without Saving

Standard CMOS setup for changing time, date, hard disk type, etc. ESC:Exit  $\uparrow \nu$ :Sel F2/F3: Color F10: Save & Exit

Abandon all Data & Exit Setup

# Chapter 5

### **Software Utilities**

This chapter contains the detailed information of IDE, VGA, LAN and Audio driver installation procedures. The utility disk that came with the delivery package contains an auto-run program that invokes the installation programs for the IDE, VGA, LAN and Audio drivers. The following sections describe the installation procedures of each driver based on Win 95/98, Win 2000 and Win NT operating systems. It is recommended that you install the drivers matching the sections listed in this chapter.

#### **5.1** IDE Driver Installation

#### 5.1.1 Installing Intel 815 Chipset Software

- Insert Utility CD Disk to your CD ROM drive. The main menu will pop up as shown below. Select on the IDE button to launch the installation program.
- 2. Click on the INTEL\_815 button to continue.

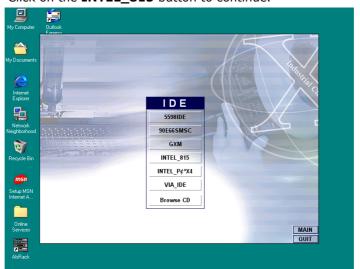

 When the IDE \ INTEL\_815 box appears on your screen, click on the INTEL\_R&HIPSET\_SOFTWARE\_INS to install the IDE plug and play information files into your system.

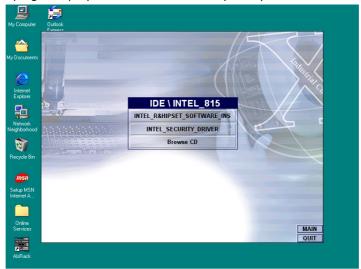

4. Immediately after clicking the IDE button in Step 1, the program launches the InstallShield Wizard that will assist you in the installation process. Click on the **Next** > button to proceed.

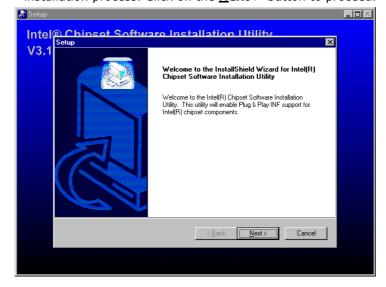

The Intel OEM Software License Agreement dialog box then appears on the screen. Choose **Yes** to proceed.

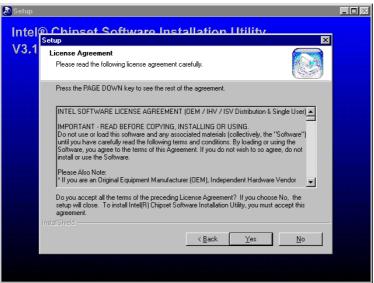

When the Readme Information dialog box pops up, just click on the **Next** button to proceed.

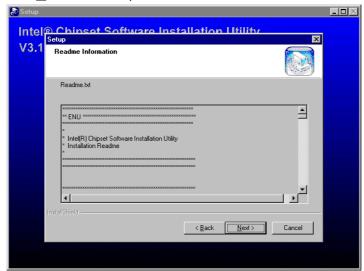

Once the Install Shield Wizard finishes updating your system, it
will prompt you to restart the computer. Tick on the Yes, I
want to restart my computer now followed by a click on the
Finish button to reboot. Only after your computer boots will the
new settings take effect.

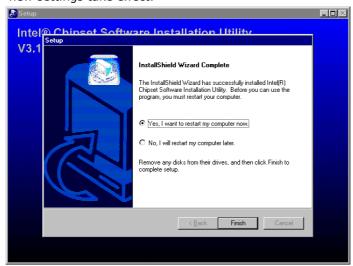

#### 5.1.2 Installing Intel Security Driver

Following Steps 1 ~ 3 of the Intel 815 chipset software (from the preceding section), click on the INTEL\_SECURITY\_ DRIVER button. When the dialog box below appears, make sure you close all other Windows applications then click on the Next > button to proceed.

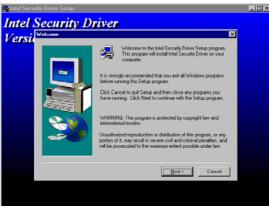

2. The Intel OEM Software License Agreement dialog box then appears on the screen. Choose **Yes** to proceed.

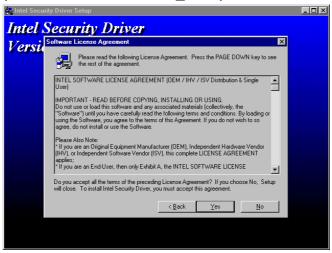

 When the Release Notes box pops on the screen, read through any important information listed before clicking the <u>Next</u> > button.

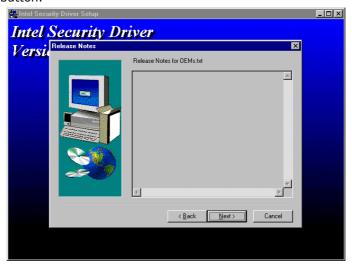

 Setup will then prompt you to specify the path where you would like the Security driver installed. Select the <u>Next</u> > button after you have made your path/installation choice.

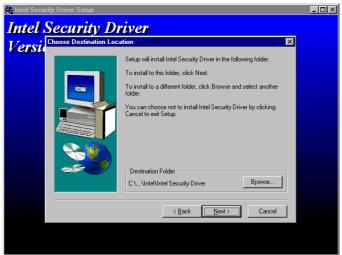

 Once the setup program finishes copying files into your system, it will prompt you to restart the computer. Tick on the Yes, I want to restart my computer now followed by a click on the <u>Finish</u> button to reboot. Only after your computer boots will the new settings take effect.

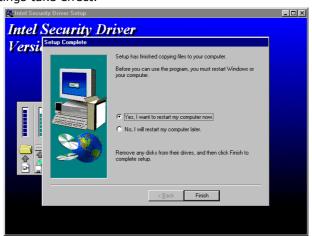

#### **VGA Driver Installation for Win 5.2** 95/98

- 1. Click Start, then Setting, then Control Panel.

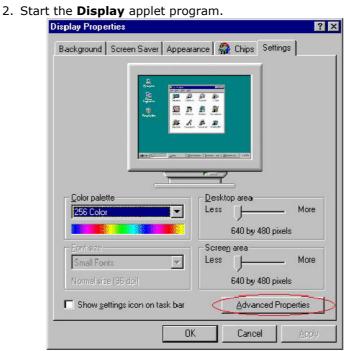

3. Select the setting page, click on the **Advanced** properties button.

4. Press the **Change** button in the adapter area.

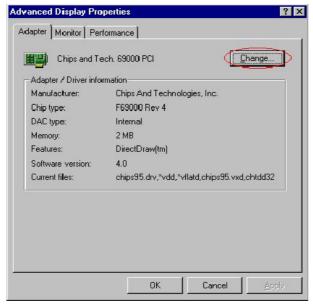

5. Click on **Next** to continue and then select

Display a list of all drivers in a specific location, so you can select the drivers you want.

- 6. Click on Next.
- 7. Select the **Specify a location** checkbox then **Browse**.
- 8. Specify the path to the new driver and then press the <ENTER> key (if in driver A: select a:\win95).
- 9. Once completed, the **Select** device dialog box will appear. Choose on:

#### C&T69000 Rev 4

- 10. Continue choosing until asked to restart machine.
- 11. After the system has restarted, you can go back into the display applet and select alternate screen resolutions and color depths.

**NOTE:** Installation procedure for Windows 98 is similar to Windows 95.

### 5.3 LAN Driver Installation

#### 5.3.1 Win 95/98

1. Right click on **My Computer** icon then scroll to the **Properties** item from the pop-up menu.

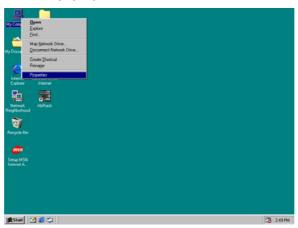

2. Select **Device Manager** from the top menu bar. A list of all devices installed appears, scroll down to the **Other devices** and then select on **PCI Ethernet Controller**. Select the Properties button to access the details of this *unknown* device. Refer to the following screen shot for an clearer explanation of this step.

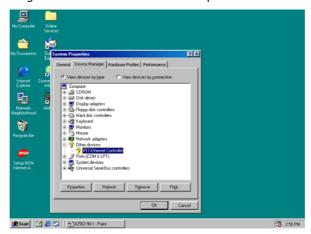

 Once the PCI Ethernet Controller Properties screen pops on the screen, click on the Update Driver ... button to launch the Update Device Driver Wizard screen.

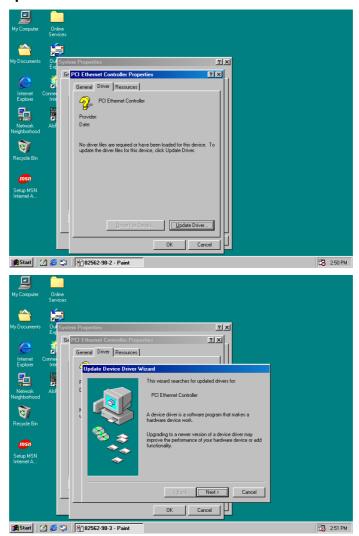

4. The succeeding screen then lets you choose whether to search for a better driver for the LAN or display the available list of drivers. Select Search for a better driver than the one your device is using now followed by a click on the Next > button.

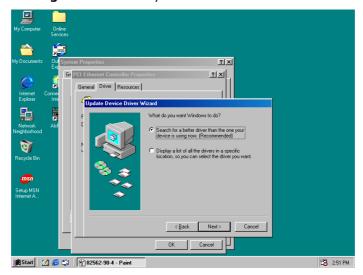

5. The wizard program will then require you to specify the location of the driver file. Tick on the **Specify a location:** and type or select the path where the driver files exist (c:\i82562). Click on the **Next >** button to proceed.

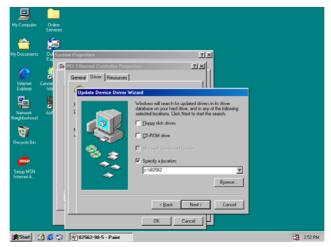

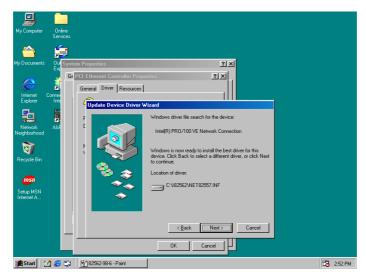

6. The program now starts copying the file(s) needed by your Win98. When the program fails to seek for 8255xDel.exe file from your specified location, it will prompt you to specify the path where the Intel Pro Adapter exists.

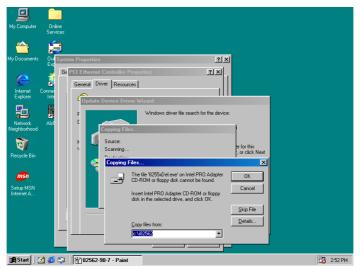

 With the Utility CD Disk on your CD drive, key in d:\win98\_se\setup\win98 on the blank space below <u>Copy files</u> from: then press the **OK** button.

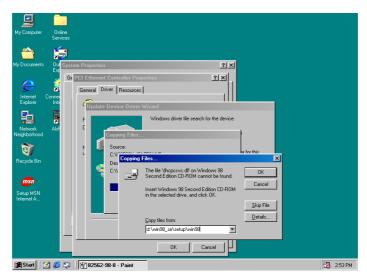

8. When the program finishes updating and copying files for the Intel Pro/100VE Network Connection, click on the **Finish** button to proceed.

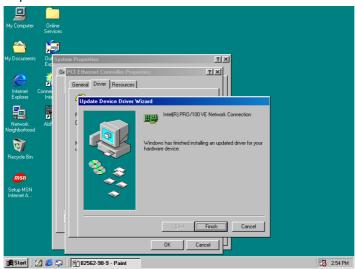

 For the new hardware settings to take effect and to complete the installation process, you must restart your computer when the System Settings Change window below pops up. Click on the Yes button to complete the installation.

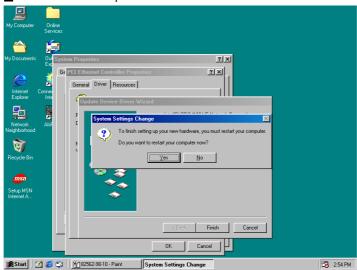

#### 5.3.2 Win 2000

1. Right click on **My Computer** icon then scroll to the **Properties** item from the pop-up menu.

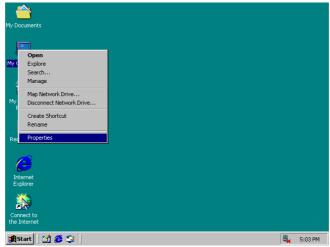

2. When the System Properties window pops up on the screen, click on the **Device Manager** button.

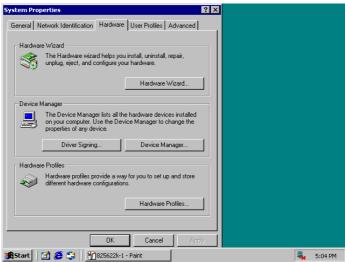

 A list of all devices installed appears, scroll down to the Other devices and then right click on Ethernet Controller to select the Properties button Refer to the following screen shot for an clearer explanation of this step.

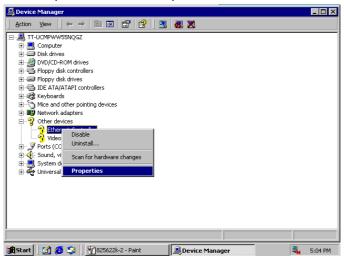

4. Once the **Ethernet Controller Properties** screen pops on the screen, click on the **Update Driver** ... button to launch the **Update Device Driver Wizard** screen. Once the **Upgrade Device Driver Wizard** screen pops on the screen, click **Update Driver** ... to launch the Win 2000 driver installation program.

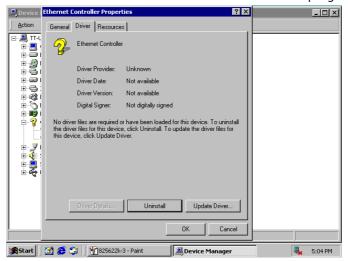

5. Click on **Next >** button to proceed with the installation.

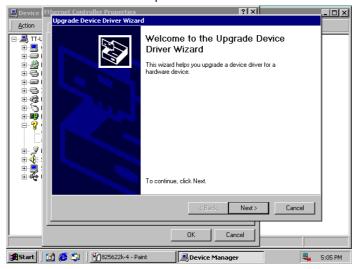

6. The wizard will then inform you the unknown device it detected from the system. Since the Win200 drivers list do not include Intel chip driver onboard HS-6238, tick **Search for a better driver than the one your device is using now** followed by a click on the **Next >** button to continue.

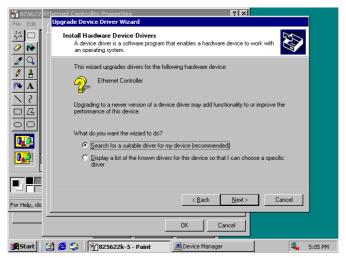

 The wizard program will then prompt you to specify the location where it will start searching for the driver. Tick on the **Specify a** location: and then click on the **Next** > button to proceed.

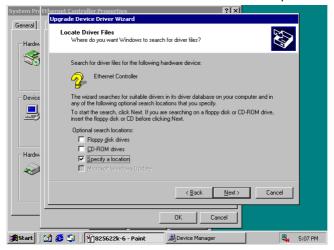

8. The wizard program will then require you to insert the manufacturer disk at your specified location (entered at the **Copy manufacturer's files from:** space) of the driver file. With your Utility CD disk inserted in the drive, type *d:lan\i82562* then click on the **OK** button to proceed.

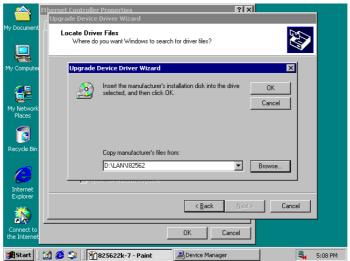

9. The wizard program will start to scan and search for the driver(s) located at your specified location. After which, the wizard program will show the result of its search. When it finds a more suitable driver fitting your device, it will list the driver name and path. Just click on the **Next** > button to continue installing.

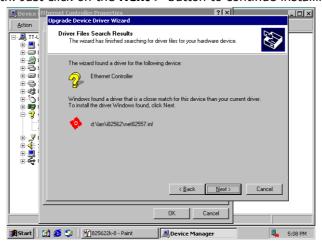

10. When the program finishes updating and copying files for the Intel Pro/100VE Network Connection, click  ${\bf Finish}$  to proceed.

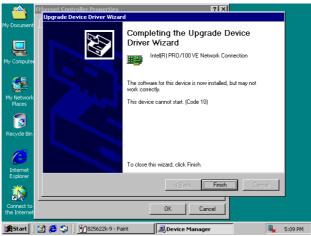

11. For the new hardware settings to take effect and to complete the installation process, you must restart your computer when the **System Settings Change** window below pops up. Click on the **Yes** button to complete the installation.

#### 5.3.3 Win NT

 Right click on **Network Neighborhood** icon then scroll to the **Properties** item from the pop-up menu.

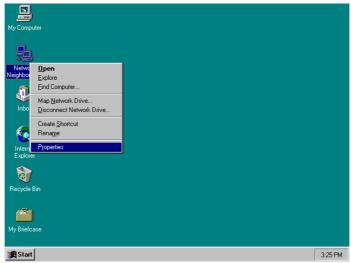

2. The Network Configuration dialog box then appears, notifying the user that there is no Windows NT Networking available. Click on the **Yes** button to start the installation process.

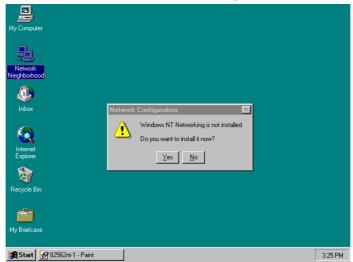

3. The Network Setup Wizard will then ask you to identify the network connection of your computer. Select  $\underline{\mathbf{W}}$  ired to the **network** and click on the **Next** > to continue.

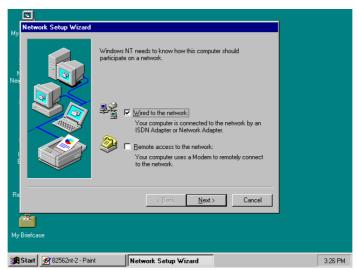

 The succeeding screen then indicated that the wizard will initially search for Network Adapter from the available list of drivers. Select on **Start Search**.

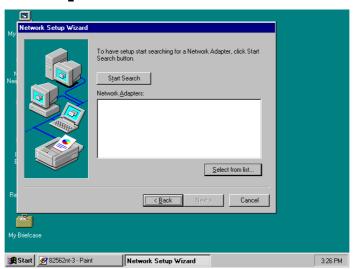

5. When it is done searching for available network drivers, the wizard will show a list and allow you to locate and choose the appropriate Network Adapter. Since the LAN device driver is in the Utility CD Disk, select on Have Disk ... to proceed.

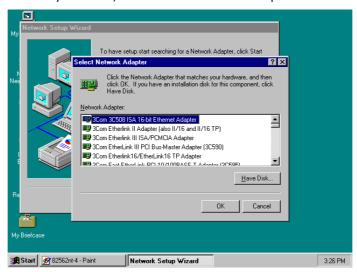

6. The wizard program will then require you to insert the manufacturer disk and specify the location of the driver file (i.e., c:\i82562). Click on the **OK** button to proceed.

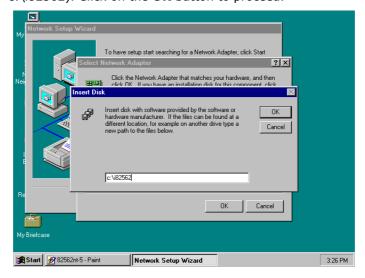

7. The Select OEM Option then appears, prompting you to select the software supported by the network hardware device you will install. Select Intel(R) PRO Adapter and click on the **OK** button to continue installing.

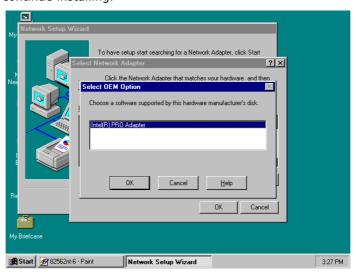

 The wizard program now displays on the screen that it has detected the Intel() PRO Adapter. Click on the Next > button to continue installing.

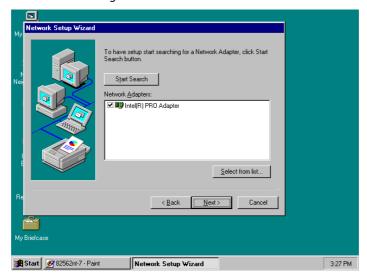

 The wizard program now prompts you to specify the networking protocols used on your network structure. Tick on the TCP/IP Protocol and click on the Next > button to proceed.

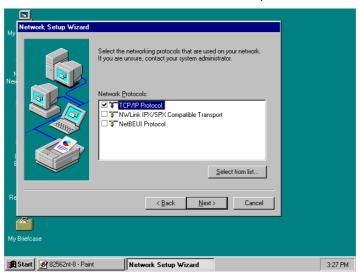

 The next screen will allow you to customize the Network Services the wizard program intends to install. Tick services as needed and then click on the Next > button to continue.

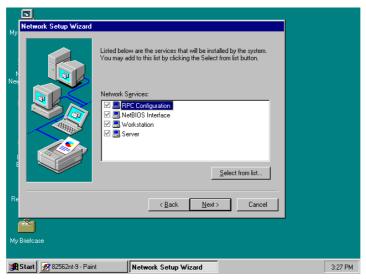

11. The Network Setup Wizard then prompts you that it is ready to install the network components based on your selection. You may start installing by clicking on he <u>Next</u> > button or make modifications on your choices using the < <u>Back</u> button.

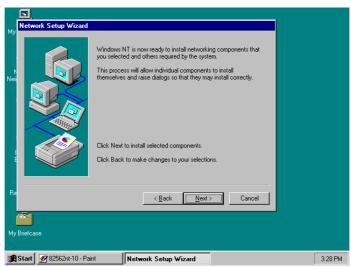

12. The Network Setup Wizard will then need to copy the drive file(s). Specify the path of your device driver(s) (i.e., d:\i386) and click the **Continue** button.

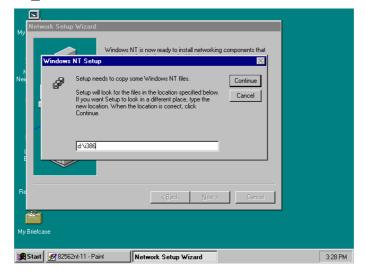

13. Choose the default entry,  $\underline{\bf No},$  when the following screen pops on the screen.

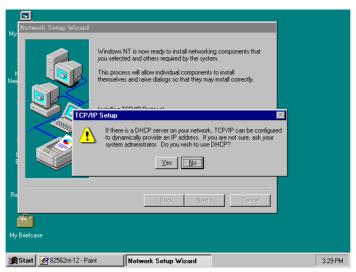

14. If you need to disable network bindings on the network services installed, select the service and then click on the **Disable** button. Otherwise, proceed by clicking on the **Next** > button.

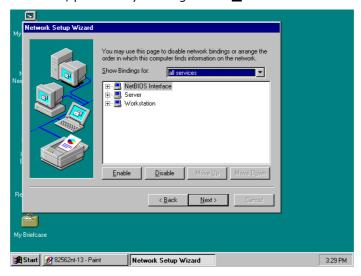

15. Specify the network participation type of your computer, either to a Workgroup or a Domain. Click on the  $\underline{\textbf{Next}}$  > button after identifying the network group installed on your computer.

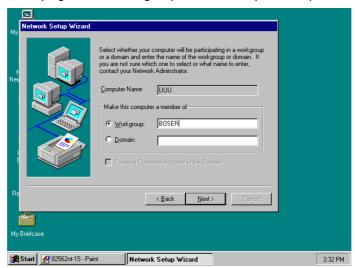

16. The wizard program then informs you that Networking is now installed on your system. You must restart your computer to make the setting changes take effect. Click on the **Finish** button to close the wizard program.

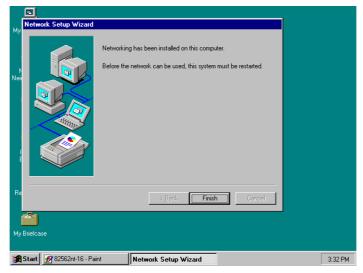

17. When the following dialog box pops on your screen, click on the  $\underline{\mathbf{Yes}}$  button to restart your computer and make the setting changes take effect.

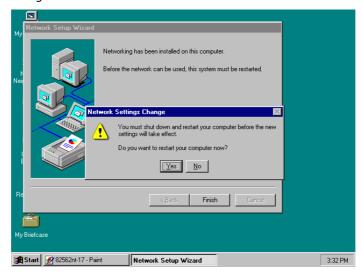

### 5.4 Audio Driver Installation

#### 5.4.1 Win 95/98

1. After loading the Utility CD-ROM, the program automatically runs the utility. Press **Enter** to proceed installing. When the main utilities window pops on the screen, select **SOUND&AC7**.

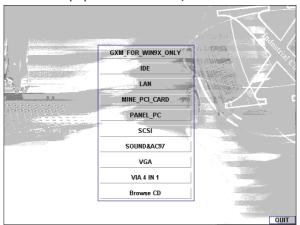

The succeeding screen will then show you the SOUND&AC97 main menu. Select on ALC 100 to continue installation. When the ALC100 dialog box appears, pick on WIN98\_ME and it will take you to the ALC 100 menu. Refer to the following screen shots for a graphical description of this step.

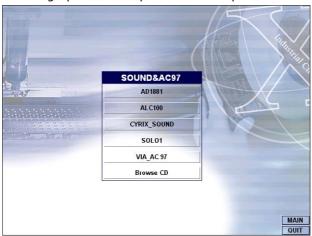

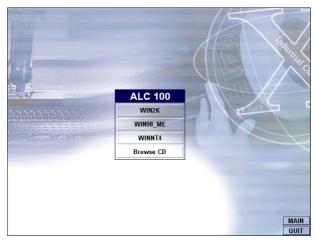

3. Select the language you intend to use for the installation. The default is **English**. After making your choice, press on the  $\underline{\mathbf{O}}\mathbf{K}$  button to proceed.

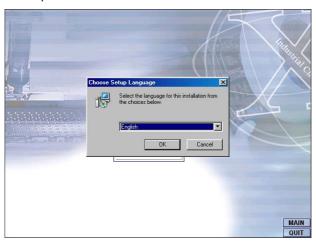

4. Once the InstallShield Wizard completes the operation and update of your AC'97 driver, it will ask you to remove disks from their drives, and prompt you to restart your system. Tick on the Yes, I want to restart my computer now. Afterwards, click on the **Finish** button to complete the installation process. The system changes you made will take effect after the system restarts.

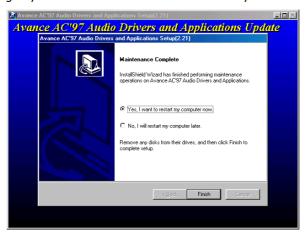

#### 5.4.2 Win 2000

- 1. Following steps 1 and 2 of the Win95/98 AC97 installation, select **WIN2K** button when the ALC100 dialog box appears screen.
- Select the language you intend to use for the installation. The default is **English**. After making your choice, press on the <u>O</u>K button to proceed.

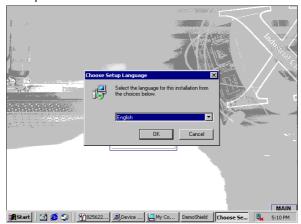

 Immediately after clicking on the <u>OK</u> button from the preceding step, the <u>Avance AC'97 Audio Drivers and Applications</u> <u>Setup</u> dialog box will appear on screen. Just click on the <u>Next</u> > button to continue.

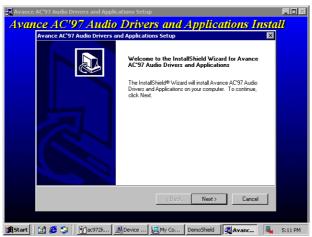

4. Once the InstallShield Wizard completes the operation and update of your AC'97 driver, it will ask you to remove any disks from their drives, and prompt you to restart your system. Tick on the Yes, I want to restart my computer now. Afterwards, click on the Finish button to complete the installation process. The system changes you made will take effect after the system restarts.

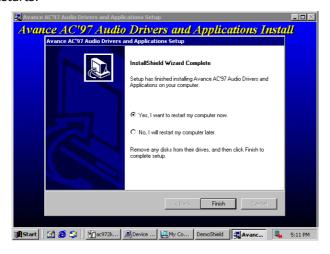

#### 5.4.3 Win NT

- Following steps 1 and 2 of the Win95/98 OR step 1 of Win 2000 AC97 installation, select WINNT button when the ALC100 dialog box appears screen.
- Select the language you intend to use for the installation. The default is **English**. After making your choice, press on the <u>O</u>K button to proceed.

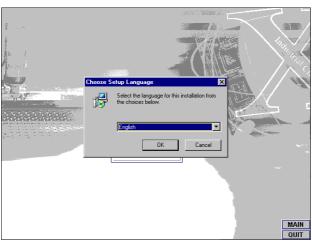

 Immediately after clicking on the <u>OK</u> button from the preceding step, the **Avance AC'97 Audio Drivers and Applications Setup** dialog box will appear on screen. Just click on the <u>Next</u> > button to continue.

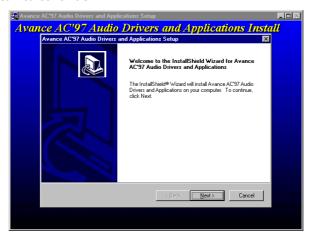

4. Once the InstallShield Wizard completes the operation and update of your AC'97 driver, it will ask you to remove any disks from their drives, and prompt you to restart your system. Tick on the **Yes**, I want to restart my computer now. Afterwards, click on the **Finish** button to complete the installation process. The system changes you made will take effect after the system restarts.

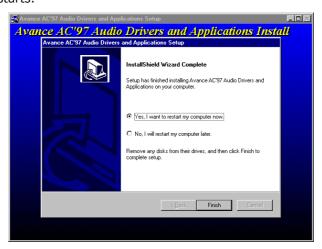